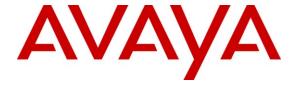

#### Avaya Solution & Interoperability Test Lab

Application Notes for a HP Networking Mobility Solution using the E-MSM760 Mobility Controller with an Avaya Aura<sup>TM</sup> Telephony Infrastructure and Avaya Wireless 3631 IP Telephones in a Converged Wireless VoIP and Data Network - Issue 1.0

#### **Abstract**

These Application Notes describe the configuration of a wireless Voice over IP (VoIP) solution consisting of the HP Networking E-MSM760 Mobility Controller managing multiple HP Networking E-MSM Access Points with an Avaya Aura<sup>TM</sup> Telephony Infrastructure and Avaya Wireless 3631 IP Telephones in a converged wireless VoIP and data network. Emphasis of the testing was placed on verifying prioritization of wireless VoIP traffic on calls associated with the Avaya 3631 wireless IP telephones.

Information in these Application Notes has been obtained through DevConnect compliance testing and additional technical discussions. Testing was conducted via the DevConnect Program at the Avaya Solution and Interoperability Test Lab.

#### 1. Introduction

These Application Notes describe the configuration of a wireless Voice over IP (VoIP) solution consisting of the HP Networking E-MSM760 Mobility Controller managing multiple HP Networking E-MSM Access Points with an Avaya Aura<sup>TM</sup> Telephony Infrastructure consisting of Avaya Aura<sup>TM</sup> Communication Manager, Avaya Aura<sup>TM</sup> Session Manager, Avaya Modular Messaging, Avaya Aura<sup>TM</sup> Communication Manager Messaging and Avaya 3631 Wireless IP Telephones in a converged wired/wireless Voice over IP and Data Network. The Avaya 3631 Wireless IP Telephones gained network access through the HP Networking E-MSM Access Points and registered with Communication Manager.

#### 1.1. Interoperability Compliance Testing

Interoperability compliance testing covered feature functionality, serviceability, and Quality of Service (QoS).

Compliance testing emphasis was placed on verifying Layer 2 roaming, Multiple Encryption & Authentication types, Wi-Fi Multimedia (WMM) QoS and the prioritization of wireless VoIP traffic and voice quality in a converged VoIP and Data network.

#### **Feature functionality tested:**

- QoS Wi-Fi Multimedia (WMM)
- Multiple ESSIDs
- Multiple Encryption & Authentication types Clear, WPA2-CCMP and WPA2 CCMP with 802.1x authentication
- VLANs
- Layer 2 roaming

#### The following telephony features were verified:

- Attended/Unattended Transfer
- Conference call add/drop/participation
- Multiple call appearances
- Caller ID operation
- Call Forwarding
- Call Park,/Call Pickup
- Bridged Call Appearances
- Voicemail using Communication Manager Messaging
- Message Waiting Indicator (MWI)
- Hold/Return from hold
- Direct IP Media (Shuffling)
- G.711 and G.729 codecs

#### **Serviceability testing:**

 Serviceability testing was conducted to verify the ability of the Avaya/HP solution to recover from adverse conditions, such as power cycling network devices and disconnecting cables between the LAN interfaces. In all cases, the ability to recover after the network normalized was verified.

#### 1.2. Support

For technical support on HP Networking products, consult the support pages at: www.hp.com/networking/customercare

# 2. Reference Configuration

The network diagram shown in **Figure 1** illustrates the network environment used for the compliance test. The network consists of an Avaya Aura<sup>TM</sup> Telephony Infrastructure including Avaya Aura<sup>TM</sup> Communication Manager running on an Avaya S8300 Server with an Avaya G450 Media Gateway, an Avaya S8800 server running Avaya Aura<sup>TM</sup> Session Manager, Avaya Modular Messaging, multiple Avaya 9600 Series H.323 and SIP Telephones, and an Avaya 2420 Digital Telephone. These Avaya components were interconnected via a HP Networking E5406zl Switch and a HP Networking E2910-48G-PoE+ al Switch, which also provides connectivity to the HP Networking Mobility Solution. The HP Networking Mobility Solution consists of a HP Networking E-MSM760 Mobility Controller, HP Networking E-MSM412 and E-MSM422 Access Points, and HP Networking E-MSM317 Access Devices. One computer is present in the network providing network services such as Radius, DHCP, HTTP, and TFTP.

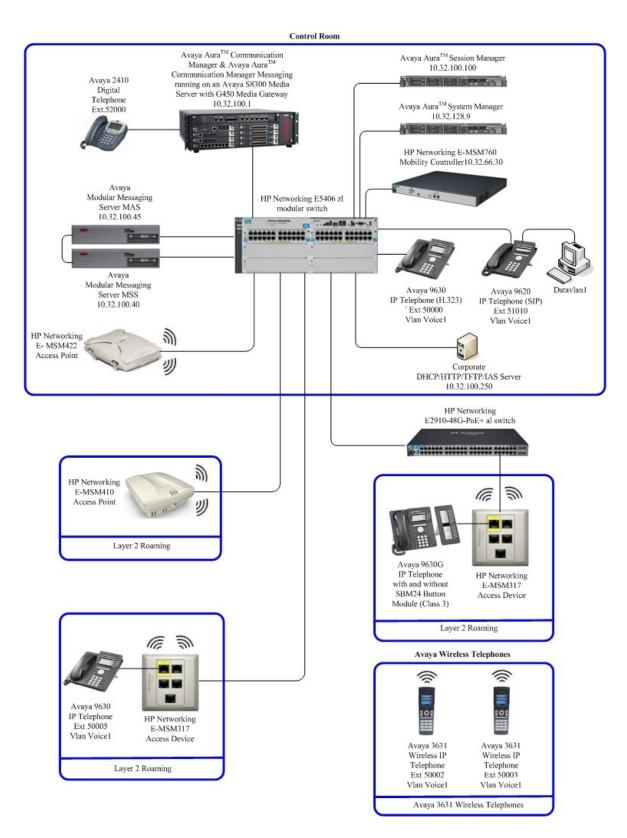

Figure 1: Network Configuration

# 3. Equipment and Software Validated

The following equipment and software were used for the sample configuration provided:

| Equipment                                                       | Software/Firmware                      |  |
|-----------------------------------------------------------------|----------------------------------------|--|
| Avaya PBX Products                                              |                                        |  |
| Avaya S8300 Server running Avaya Aura <sup>TM</sup>             | Avaya Aura <sup>TM</sup> Communication |  |
| Communication Manager                                           | Manager 6.0                            |  |
| Avaya G450 Media Gateway (Corporate Site) MGP                   | 30 .13 .2                              |  |
| MM712 DCP Media Module                                          | HW9                                    |  |
| Avaya Aura <sup>TM</sup> Session Manager                        |                                        |  |
| Avaya Aura <sup>TM</sup> Session Manager                        | 6.0                                    |  |
| Avaya Aura <sup>TM</sup> System Manager                         | 6.0                                    |  |
| Avaya Messaging (Voice Mail) Products                           |                                        |  |
| Avaya Modular Messaging - Messaging Application<br>Server (MAS) | 5.2                                    |  |
| Avaya Modular Messaging - Message Storage Server (MSS)          | 5.2                                    |  |
| Avaya Aura <sup>TM</sup> Communication Manager Messaging (CMM)  | 6.0                                    |  |
| Avaya Telephony Sets                                            |                                        |  |
| Avaya 9600 Series IP Telephones                                 | (H.323 3.1.1) and (SIP 2.6)            |  |
| Avaya 3631 Wireless Telephone                                   | V1.509                                 |  |
| Avaya 2410 Digital Telephone                                    | 5.0                                    |  |
| HP Products                                                     |                                        |  |
| HP Networking E-MSM760 Mobility Controller                      | 5.3.6.0-01-8252                        |  |
| HP Networking E-MSM422 Access Point                             | 5.3.6.0-01-8252                        |  |
| HP Networking E-MSM412 Access Point                             | 5.3.6.0-01-8252                        |  |
| HP Networking E-MSM317 Access Device                            | 5.3.6.0-01-8252                        |  |
| HP Networking E2910-48G-PoE+ al Switch                          | W14.38                                 |  |
| HP Networking E5406zl Switch                                    | K.14.60                                |  |
| MS Products                                                     |                                        |  |
| Microsoft Windows 2003 Server                                   | Microsoft Windows 2003 Server          |  |

# 4. Configure QoS on Communication Manager

This section describes the steps required for Communication Manager to support the configuration shown in **Figure 1**. The following pages provide instructions on how to administer the required configuration parameters. The assumption is that the appropriate license has been installed on the servers and that login credentials are available. It is assumed that the reader has a basic understanding of the administration of Communication Manager and has access to the System Administration Terminal (SAT). For detailed information on the installation, maintenance, and configuration of Communication Manager, please consult references in **Section 9, [1]** through [3].

IP networks were originally designed to carry data on a best-effort delivery basis, which meant that all traffic had equal priority and an equal chance of being delivered in a timely manner. As a result, all traffic had an equal chance of being dropped when congestion occurred. QoS is now utilized to prioritize VoIP traffic and should be implemented throughout the entire network.

In order to achieve prioritization of VoIP traffic, the VoIP traffic must be classified. The Avaya Aura<sup>TM</sup> telephony infrastructure supports both IEEE 802.1p and DiffServ.

There were two IP network region's used for this sample configuration, one for Avaya wired IP telephones and one for Avaya wireless IP telephones. The DiffServ and 802.1p/Q values configured here will be downloaded to the Avaya H.323 IP wired and wireless telephones via Communication Manager. Avaya SIP Telephones will get QoS settings by downloading the 46xxsettings file from the HTTP server (not shown in this document). For more information on QoS settings please refer to **Section 9, [1]** through [3].

#### 4.1. Configure the IP Network Region for Wired IP Telephones

The Differentiated Services Code Point (DSCP) value of 46 will be used for both PHB values. DSCP 46 represents the traffic class of premium and the traffic type voice. Set the Call Control PHB Value to 46 and the Audio PHB Value to 46. Call Control 802.1p Priority and Audio 802.1p Priority are set to 6.

- From the SAT, use the **change ip-network-region 1** command to change the DIFFSERV/TOS PARAMETERS and 802.1P/Q PARAMETERS settings. Change the following:
  - Call Control PHB Value set to 46
  - Audio PHB Value set to 46
  - Call Control 802.1p set to 6
  - Audio 802.1p priority set to 6

```
change ip-network-region 1
                                                                                                                                                                   Page 1 of 19
                                                                               IP NETWORK REGION
     Region: 1
Location:
                                   Authoritative Domain: dev4.com
         Name:
       Intra-region IP-IP Direct Audio: yes
Codec Set: 1 Inter-region IP-IP Direct Audio: yes
UDP Port Min: 2048 IP Audio Hairpinning? y
UDP Port Max: 3027
MEDIA PARAMETERS
DIF FORT Max: 3027
DIFFSERV/TOS PARAMETERS
Call Control PHB Value: 46
    Video PHB Value: 46
    Video PHB Value: 26
802.1P/O PARAMETERS

RTCP Reporting Enabled? Yellow Default Server Parameters? yellow Default Server Parameters? yellow Default Server Parameters?
                                                                                                    RTCP Reporting Enabled? y
802.1P/O PARAMETERS
  Call Control 802.1p Priority: 6
                    Audio 802.1p Priority: 6
                   Video 802.1p Priority: 5 AUDIO RESOURCE RESERVATION PARAMETERS
H.323 IP ENDPOINTS
                                                                                                                                               RSVP Enabled? n
   H.323 Link Bounce Recovery? y
   Idle Traffic Interval (sec): 20
       Keep-Alive Interval (sec): 5
                              Keep-Alive Count: 5
```

On **Page 3**, add the following options for **dst rgn 3**:

2.

• codec set should be set to 1

Note: **direct WAN**, **Units** and **IGAR** will populate automatically.

```
change ip-network-region 1

Source Region: 1 Inter Network Region Connection Management I M G A e dst codec direct WAN-BW-limits Video Intervening Dyn A G a rgn set WAN Units Total Norm Prio Shr Regions CAC R L s all 2
3 1 y NoLimit n
```

# 5. Configure the HP Networking E-MSM760 Mobility Controller and HP Networking E-MSM Access Points

The following steps detail the initial configuration for the HP Networking Mobility Solution used for compliance testing. The configuration on the HP Networking E-MSM760 Mobility Controller was administered via the Web configuration tool. Except where stated, the parameters in all steps are the default settings and are supplied for reference. Refer to "HP Networking E-MSM760 Mobility Controller Administrator's Guide" for additional information regarding the configuration displayed in this section.

# 5.1. Configure HP Networking E-MSM760 Mobility Controller

# Step Configure HP Networking E-MSM760 Mobility Controller as depicted in **Figure 1**. Using the built-in web-based **Management Tool**, the supported web browsers are Microsoft Internet Explorer 6.0 or higher and Mozilla Firefox 1.5 or higher.

- 1. Connect the LAN port of the computer being used to the LAN port on the E-MSM760.
- 2. Configure the computer with the static IP address 192.168.1.2/24.
- 3. Start the **Management Tool** as follows: Start a web browser and enter **https://192.168.1.1.** Press **Enter**.
- 4. Log in to the HP Networking E-MSM760 using default credentials which can be obtained from the HP Networking E-MSM760 Mobility Controller documentation.

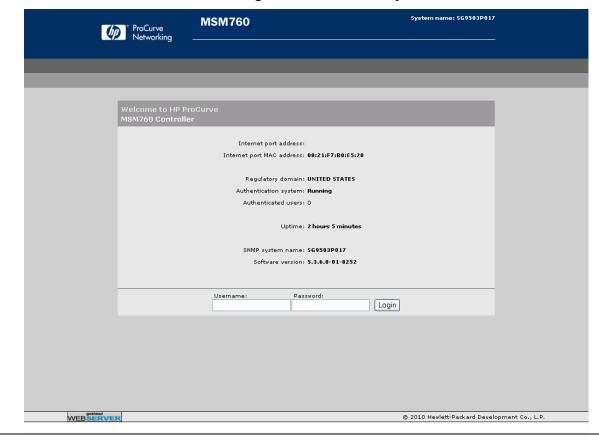

**Step** Set the HP Networking E-MSM760 Mobility Controller IP address.

Select Network  $\rightarrow$  Ports  $\rightarrow$  LAN port (not shown). Set the IP address to 10.32.66.30 and the mask to 255.255.255.0. Press Save to continue.

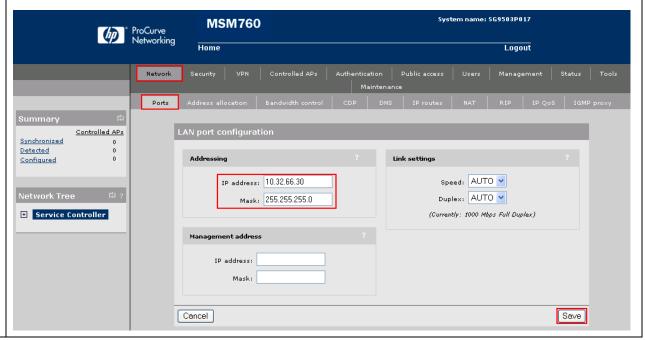

**Step** Set the default gateway for the HP Networking E-MSM760 Mobility Controller.

Under Network Tree, select Service Controller → Network → IP routes. Set the Gateway to 10.32.66.254 and the Metric to 1. Press Add to continue.

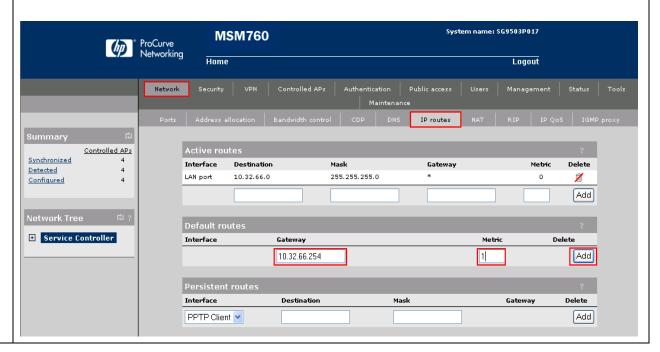

2.

3.

# 5.2. Configure Radius Server

#### **Configure Radius Server Profile**

Under Network Tree, select Service Controller → Authentication → RADIUS profiles → Add New Profile. Set the Profile name to RAD, Server address to 10.32.100.250, and the Secret/Confirm secret to whatever is set on the RADIUS server. Contact the administrator of the Radius server to obtain the secret password. Press Save to continue.

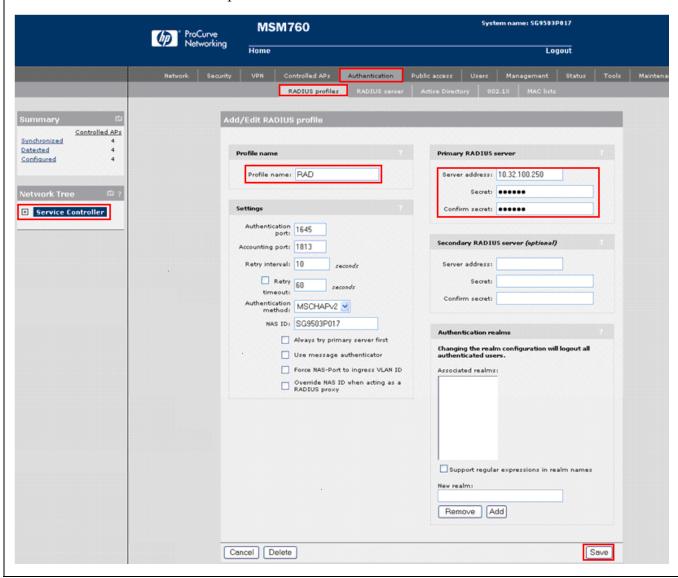

#### 5.3. Connect and Configure the HP Networking E-MSM Access Points

All HP Networking E-MSM Access Points in **Figure 1** are located in the same layer 2 subnet as the E-MSM760 Mobility Controller and will be discovered by the E-MSM760 Mobility Controller via the automated discovery mechanism built into the E-MSM Controller. The HP Networking E-MSM Access Points can be manually configured to connect to the E-MSM Controller, but it is outside the scope of testing and will not be covered to this document.

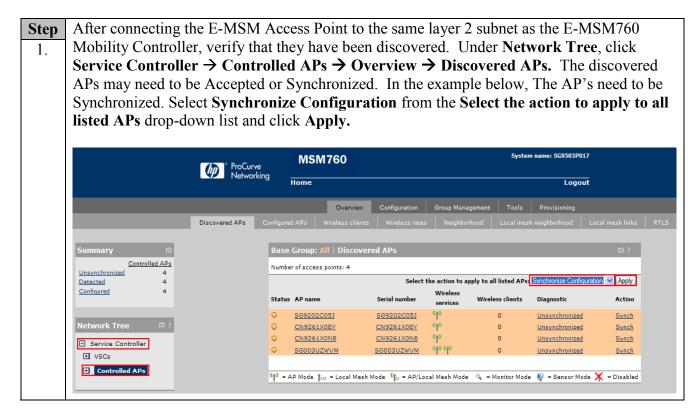

StepUnder Network Tree, select Service Controller → Controlled APs → Configuration →2.Radio list. Double click on a Product ID. E-MSM410 was used for this example.

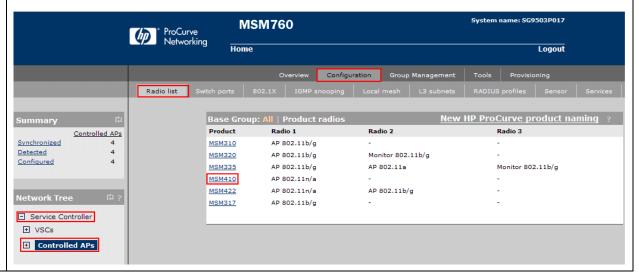

The E-MSM410 Radio configuration box will appear, Under Advanced wireless setting, check the box next to Spectralink VIEW. Scroll to the bottom of the page and press the Save button to continue. Repeat Step 2 and 3 for all Products/Radios.

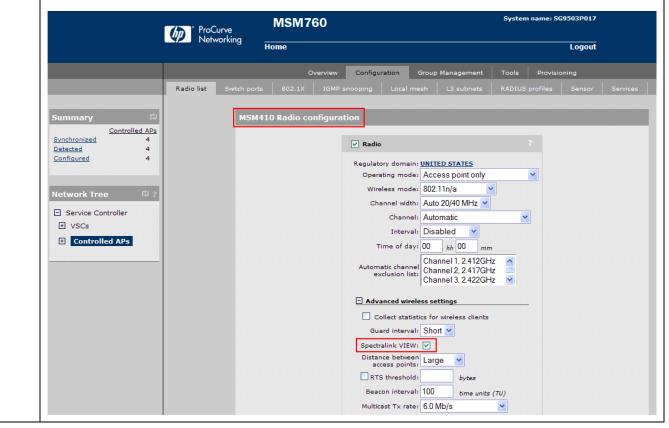

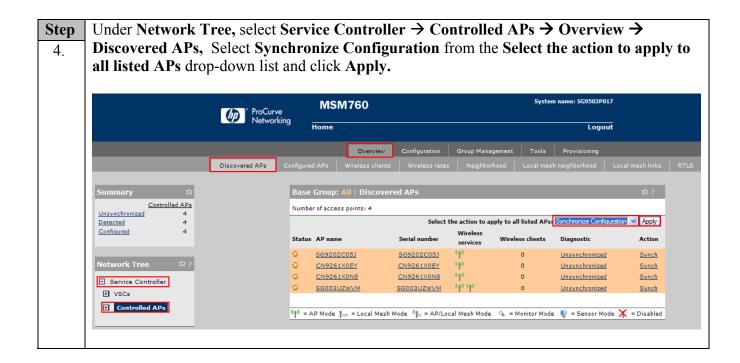

### 5.4. Create and Configure the VSC (SSID) for the voice network

Three different security schemas were tested for the voice wireless traffic - Clear, WPA2-PSK AES/CCMP and WPA2 AES/CCMP with 802.1x authentication. Administration of the Clear and WPA2 CCMP SSIDs will not be covered in these Application Notes.

**Note:** The HP Networking E-MSM760 Mobility Controller uses the term Virtual Service Community (VSC) to refer to an SSID.

Under Network Tree, select Service Controller → VSCs → Add new VSC profile (not shown). In the VSC window, change the Profile name to wmm-voice, uncheck the Access control box, change the SSID to wmm-voice, uncheck the Wireless security filters (not shown), check Wireless protection box, select WPA from the Wireless protection drop-down list, select WPA2 (AES/CCMP) from the Mode drop-down list, select Dynamic from the Key source drop-down list, uncheck Local and check Remote under Authentication, select RADIUS radio button and choose the RAD1 server that was previously defined in Step 5.2. Expand the Quality of service section, select VSC Based Very-high from the Priority mechanism drop-down list. Scroll to the bottom of the page and press the Save button to continue.

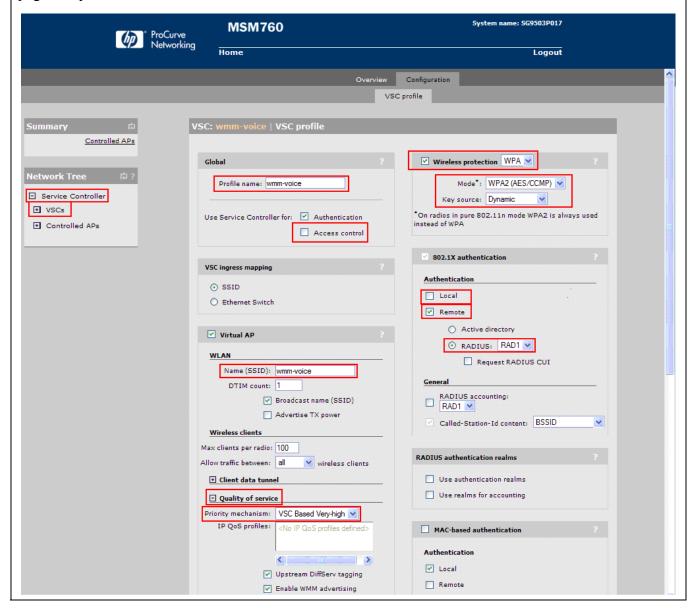

# 5.5. Create and Configure the VSC (SSID) for the data network

**Note:** The HP Networking E-MSM760 Mobility Controller uses the term Virtual Service Community (VSC) to refer to an SSID.

Under Network Tree, select Service Controller → VSCs → Add new VSC profile (not shown). In the VSC window, change the Profile name to h-data, uncheck the Access control box, change the SSID to h-data, uncheck the Wireless security filters (not shown), check Wireless protection box, select WPA from the Wireless protection list, select WPA2 (AES/CCMP) from the Mode drop-down list, select Preshared Key from the Key source drop-down list. Scroll to the bottom of the page and press the Save button to continue.

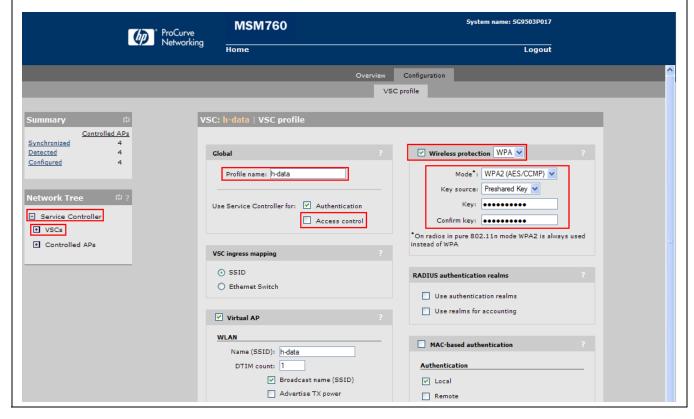

#### 5.6. Bind the VSCs to the Access Points

Before a VSC can be used, it must be bound to a group of access points

**Note:** It is assumed that VLAN trunking is enabled on the port of the Ethernet switch that is connected to the HP Networking E-MSM760 Mobility Controller, and that the VLANs for the voice and data networks are assigned.

#### **Bind the Voice VSC**

Under Network Tree, select Service Controller → Controlled APs → Default Group→ VSC bindings → Add New Binding (not shown). Select the VSC profile to use. Under VLAN, check the box for Use egress VLAN, add the vlan ID for the voice network, 33 was used for compliance testing. Press the Save button to continue. Repeat this process for all VSCs that will be used. System name: SG9503P017 MSM760 ProCurve Networking Home Logout Configuration Group Management Tools Provisioning VSC bindings Controlled APs Synchronized Dual-radio behavior Detected VSC profile Configured VSC Profile: On multiple radio products VSC is active on: Both radios wmm-voice V VLAN Service Controller ✓ Use egress VLAN Group name: Default Group • VSCs VLAN ID: 33 ■ Controlled APs Default Group Cancel Save

#### **Bind the Data VSC**

Under Network Tree, select Service Controller → Controlled APs → Default Group → VSC bindings → Add New Binding (not shown). Select the VSC profile to use. Under VLAN, check the box for Use egress VLAN, add the vlan ID for the data network, 30 was used for compliance testing. Press the Save button to continue. Repeat this process for all VSCs that will be used.

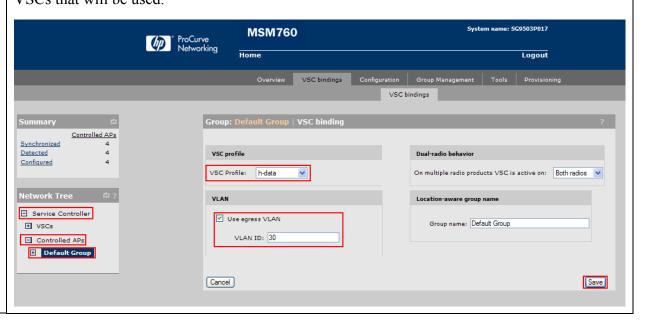

**Synchronize Configuration** 

Under Network Tree, select Service Controller → Controlled APs → Overview →

Discovered APs. Select Synchronize Configuration from the Select the action to apply to all listed APs drop-down list and click Apply.

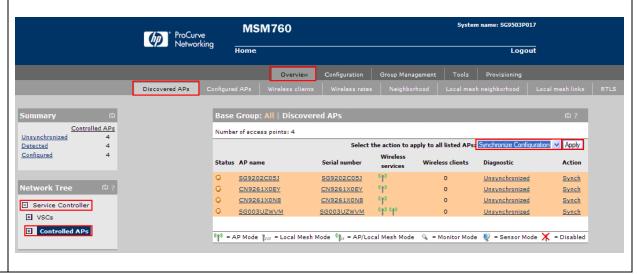

# 6. Configure Avaya 3631 Wireless IP Telephone

The following steps detail the configuration process for the Avaya 3631 Wireless IP Telephone. For complete details on all the supported features on the Avaya 3631 Wireless IP Telephone refer to [4] in Section 9.

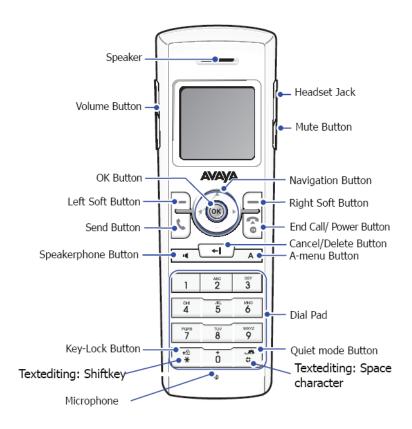

#### 6.1. 46xxsettings File Options

The 46xxsettings.txt file is used to specify certain phone parameters. It is used by all Avaya 1600, 4600 and 9600 H.323 & SIP Telephones. The 46xxsettings.txt file can be delivered to the Avaya 3631 Wireless IP Telephone through either of the following two methods:

- Automatically over-the-air from an HTTP server. The file is delivered whenever the Avaya 3631 Wireless IP Telephone is restarted.
- Manually via a USB cable connected between the Avaya 3631 Wireless IP Telephone and a PC

For this compliance test, the 46xxsetting file was delivered manually via a USB cable connected between the Avaya 3631 Wireless IP Telephone and a PC. For more information on configuring 46xxsetting options refer to **Section 9 [4].** 

For this example, the ESSID is wmm-voice, Encryption type is WPA2-CCMP and the Authentication type 802.1x, as create in Section 5.2 Step 8. Add the following information to the 46xxsetting setting file.

```
SET WTPROF1
                " wmm-voice"
SET WTSSIDP1
                " wmm-voice "
                "10.32.100.1"
SET DNSSRVRP1
                "1"
SET WTWMMP1
SET DOMAIN
                "dev4.com"
                "5"
SET WTSECP1
                "4"
SET ENCRYPTP1
SET EAPTYPEP1
                "4"
```

**SET TRUSTCERTS "cacert1.pem"** 

After the phone reboots, the user is prompted to enter **802.1X ID**, **username**, and **password**. (For PEAP-MSCHAPV2, only specify **ID** and **password**; leave **username** blank.) This is a one-time-only data entry. Data is stored in flash and presented automatically on subsequent authentications. Alternately, the user can enter 802.1x/EAP information as part of Access Profile configuration through phone's display interface.

#### 6.2. Downloading 46xxsettings File via USB Cable

Only a Samsung cable with an 18-pin connector can be used to support USB operations on the Avaya 3631 Wireless IP Telephone. This cable is orderable through Avaya. This cable works with the standard Windows USB driver; it is not necessary to install a special USB driver to use this cable.

Use the following procedure to download the **46xxsettings.txt** file to the phone via a USB cable.

- 1. On the Avaya 3631 Wireless IP Telephone, access the **Advanced Settings** menu, select the **Admin access mode** and specify the Admin password.
- 2. From the **Advanced** menu, select the **Service** sub-menu.
- 3. From the Service menu, select Backup & Restore over USB.
- 4. From the Backup & Restore ... menu, select Download settings file.
  - The "Starting USB driver ..." status message is displayed
- 5. When prompted, insert (or remove and re-insert) the USB cable into its connector on the bottom of the phone.
  - A confirmation window appears, with instructions on copying files.
- 6. From the Windows PC, drag and drop the **46xxsettings.txt** file onto the USB drivefolder associated with the phone.
- 7. Once the file has been copied to the USB drive, return to the phone and select the **Done** softkey.
  - The phone displays a "Downloading file..." status message
- 8. When the phone displays a "Completed" message, press the **Back** softkey.
  - The phone displays a Confirmation window for restarting the phone.

#### 6.3. Downloading Digital Certificates via USB Cable

The Certificate for the Avaya 3631 Wireless IP Telephone is in the PEM format. Certificate filenames are FIXED. The fixed filenames are keyed to the phone Access Profile with which the certificate is associated. So, **cacert1.pem** is filename for certificate used with first Access Profile. To use the certificate with Access Profile 2 or 3, the user must change the filename accordingly.

Only a Samsung cable with an 18-pin connector can be used to support USB operations on the Avaya 3631 Wireless IP Telephone. This cable is orderable through Avaya. This cable works with the standard Windows USB driver; it is not necessary to install a special USB driver to use this cable.

Use the following procedure to download digital certificates to the phone via a USB cable.

- 1. On the Avaya 3631 Wireless IP Telephone, access the **Advanced Settings** menu, select the **Admin access mode** and specify the Admin password.
- 2. From the **Advanced** menu, select the **Service** sub-menu.
- 3. From the Service menu, select **Backup & Restore over USB**
- 4. From the Backup & Restore ... menu, select Download settings file
  - The "Starting USB driver ..." status message is displayed
- 5. When prompted, insert (or remove and re-insert) the USB cable into its connector on the bottom of the phone.
  - A confirmation window appears, with instructions on copying files.
- 6. From the Windows PC, drag and drop the **certificate file**(s) onto the USB drive folder associated with the phone.
- 7. Once the file(s) have been copied to the USB drive, return to the phone and select the Done softkey.
  - The phone displays a "Downloading file..." status message
- 8. When the phone displays a "Completed" message, press the **Back** softkey.

### 6.4. Configure DHCP

The Avaya 3631 Wireless IP Telephone supports DHCP for IP address assignment and configuration of other telephone parameters.

The Avaya 3631 Wireless IP Telephone supports Site-Specific OptionNumbers (SSON) 242 and 176. The default is 242. Note that this parameter can be changed only through the phone's menu interface.

This section describes how to configure the Vendor Class Identifier Code (option 242) on a Microsoft Windows-based DHCP server. Since option 242 is not a predefined option on a Windows DHCP server, add it to the option list for the server. To configure option 242 on the Windows DHCP server:

| Step | <b>Description:</b> Configuring DHCP Option 242                                                                                                    |
|------|----------------------------------------------------------------------------------------------------|
| 1.   | 1. On the DHCP server, open the <b>DHCP server administration</b> tool by clicking                                                                                                    |
|      | Start → Administration Tools → DHCP.                                                                                                    |
|      | <ol> <li>Find the DHCP server and right-click on the server name. Select Set Predefined Options.</li> <li>In the Predefined Options and Values dialog box, click the Add button.</li> <li>In the Option Type dialog box, enter the following information:</li> </ol> |
|      | <ul> <li>Name = 242</li> <li>Data type = String</li> <li>Code = 242</li> </ul>                                                                                                    |
|      | <ul><li>5. Click the <b>OK</b> button to save this information.</li><li>6. Add the following <b>String</b> under <b>Value</b>:</li></ul>                                                                                                    |
|      | MCIPADD=10.32.100.1,MCPORT=1719,HTTPSRVR=10.32.100.250                                                                                                    |

# 7. General Test Approach and Test Results

All feature functionality test cases were performed manually. The general test approach entailed verifying the following:

- Registration, re-registration of Avaya 3631 Wireless IP Telephone with Avaya Aura™ Communication Manager through the HP Networking Mobility Solution.
- Verify Message Waiting Indicator and message retrieval from Avaya Modular Messaging Server and Avaya Aura<sup>TM</sup> Communication Manager Messaging.
- VoIP calls between the Avaya 3631 Wireless IP Telephones and the wired Avaya Digital/SIP/H.323 Telephones.
- Validated G.711MU and G.729A codecs, shuffling, conferencing, Transfer, Hold/Return from hold, Forwarding, Call Park, Call Pickup, Bridged extension, voicemail, DTMF while traversing the HP Networking Mobility Solution.
- Wireless Roaming, Wireless Security, Wireless Authentication and Wireless Quality of Service.
- Verified that QoS directed the voice signaling and voice media to the higher priority queue based on WMM QoS.
- Validate QoS queues by making and receiving wireless calls while sending a heavy load of low priority data traffic and verifying that good voice quality was achieved.

All feature functionality, serviceability, and QoS performance test cases passed. The Avaya 3631 Wireless IP Telephones successfully registered with Avaya Aura<sup>TM</sup> Communication Manager utilizing the HP Networking Mobility Solution. The Avaya Wireless 3631 IP Telephones were verified to roam successfully between access points and yielded good voice quality and no calls were lost. Compliance testing also focused on verifying Quality of Service for voice traffic while low priority background traffic was competing for bandwidth. The stability of the Avaya/HP solution was successfully verified through QoS performance and serviceability testing.

# 8. Verification Steps

This section provides the verification steps that may be performed to verify that the wireless IP endpoints have connectivity to the network and that good voice quality is being provided on wireless calls.

- Check that the Avaya 3631 Wireless IP Telephones have successfully registered with Communication Manager by typing the list registered-ip-station command on the SAT in Communication Manager.
- Ensure that the **SSID** value of the wireless network matches the **SSID** field value configured in **Section 6.1**, on the Avaya 3631 Wireless IP Telephones.
- Place calls from the Avaya 3631 Wireless IP Telephones and verify two-way audio.
- Place a call to the Avaya 3631 Wireless IP Telephones, allow the call to be directed to voicemail, leave a voicemail message and verify the MWI light is turned on.
- Using the Avaya 3631 Wireless IP Telephone that received the voicemail, connect to the voicemail system to retrieve the voicemail and verify the MWI light is turned off.
- Place calls to the Avaya 3631 Wireless IP Telephones and exercise calling features such as transfer, conference and hold.

#### 9. Conclusion

These Application Notes illustrate the procedures necessary for configuring the HP Networking E-MSM760 Mobility Controller managing multiple HP Networking E-MSM Access Points with an Avaya Aura™ telephony infrastructure. The HP Networking E-MSM760 Mobility Controller managing multiple HP Networking E-MSM Access Points was successfully compliance-tested in a wireless converged voice and data network configuration. All feature functionality test cases described in **Section 1.1** passed.

#### 10. Additional References

The following Avaya product documentation can be found at <a href="http://support.avaya.com">http://support.avaya.com</a>.

- [1] Installing and Configuring Avaya Aura<sup>TM</sup> Session Manager, Doc ID 03-603473 Release 6.
- [2] Administering Avaya Aura™ Session Manager, Doc ID 03-603324, Release 6.0, June 2010
- [3] Installing and Configuring Avaya Aura<sup>TM</sup> Communication Manager, Doc ID 03-603558, Release 6.0 June, 2010
- [4] Avaya one-X Deskphone Edition for 9600 Series IP Telephones Administrator Guide Release 3.1, Document Number 16-300698.

The HP product documentation can be found at: <a href="https://www.hp.com/networking/customercare">www.hp.com/networking/customercare</a>

#### ©2010 Avaya Inc. All Rights Reserved.

Avaya and the Avaya Logo are trademarks of Avaya Inc. All trademarks identified by ® and TM are registered trademarks or trademarks, respectively, of Avaya Inc. All other trademarks are the property of their respective owners. The information provided in these Application Notes is subject to change without notice. The configurations, technical data, and recommendations provided in these Application Notes are believed to be accurate and dependable, but are presented without express or implied warranty. Users are responsible for their application of any products specified in these Application Notes.

Please e-mail any questions or comments pertaining to these Application Notes along with the full title name and filename, located in the lower right corner, directly to the Avaya DevConnect Program at devconnect@avaya.com.